# **Product Engineering Guide**

OSM v20 Notifier v11

# *Introduction*

The Notifier OSM links a Notifier ID1000, ID2000 or ID3000 series fire panel to ObServer. The connected system consists of a master panel and up to seven slave panels.

Panel fault conditions can be accessed as the most important current fault, and as a digital bit per fault. Individual loop, zone and sensor/module conditions can also be accessed. Actions can be performed on the Notifier system/panel such as: reset, silence alarms, re-sound alarms, evacuate, isolate, etc.

The interface remembers events sent from the panel within its database. When connecting to the panel, ensure the panel is either in a healthy state or enable the resending of alarms. This will ensure the interface can re-synchronise its database.

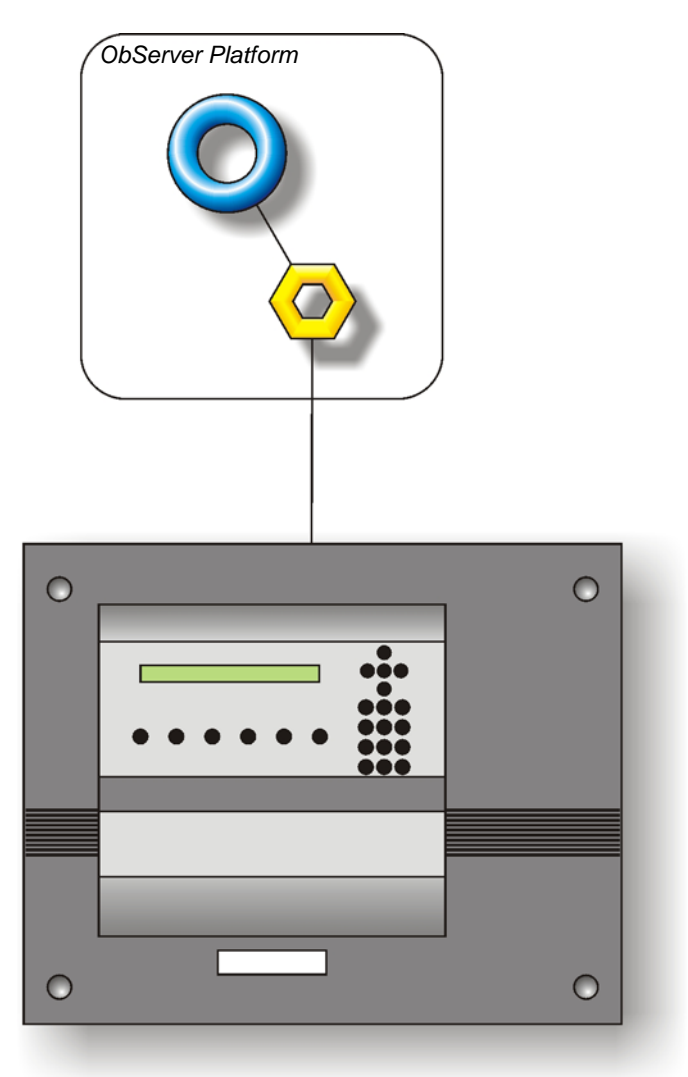

#### *Supported Range*

- Notifier ID50 1 Loop with up to 99 sensor devices and 99 module devices.
- Notifier ID1000 1 Loop with up to 99 sensor devices and 99 module devices.
- Notifier ID2000 8 Loop with up to 99 sensor devices and 99 module devices per loop.
- Notifier ID3000 8 Loop with up to 99 sensor devices and 99 module devices per loop.

#### *Notes*

The interface module supports the Notifier full-duplex RS232 protocol implemented on a master/slave network. Network zone panels are currently not supported.

#### **North Building Technologies Ltd**

web | www.northbt.com tel  $+44(0)1273694422$ 

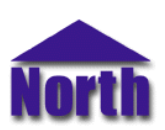

# *Engineering*

#### *Step 1 – Install OSM*

The Notifier OSM is installed automatically with all ObSys editions. Refer to the 'ObSys CD sleeve' for details on how to install ObSys.

#### *Step 2 – Configure Notifier Panel*

On panels where this is applicable, the Notifier configuration tool should be used to set the RS232 port to its  $3<sup>rd</sup>$ -party protocol (as opposed to the "Dumb terminal"/Printer protocols). The baud rate should also be noted as the module will have to communicate at the same rate.

#### *Step 3 – Connect COM Port to Notifier Panel*

Using cable, connect the Notifier panel to a COM port of the PC. Refer to the section 'Cable' below for details of the cable.

#### *Step 4 – Plug in Notifier OSM to ObServer*

Use object engineering software to locate the ObServer Setup object. Assign the Notifier OSM to an available channel. Refer to '*ObServer v20 Application Engineering Guide*'.

Note: After inserting the OSM, your engineering software may need to re-scan the ObServer object in order to view the OSM.

#### *Step 5 – Configure Notifier OSM*

The COM port, baud rate, device label and alarm destination are configured using objects. Use object engineering software, such as ObView, to view and modify the module objects within the OSM.

Alarm messages from the Notifier system can be configured to include the time stamp from the panel, and use the sensor/module label instead of the panel/loop/device reference, if required.

Objects are also available to request the current panel alarm status at start-up.

#### *Step 6 – Access Objects within the Notifier Panel*

Values from the Notifier panel are made available as objects from ObServer. Any object software that is connected to the ObServer can access these objects.

# *Engineering Reference*

#### *Cable Specification*

The cable between COM port and the Notifier 9-way D-type connector is as follows:

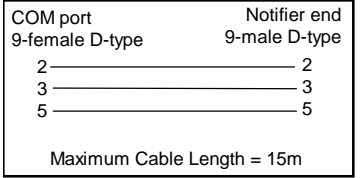

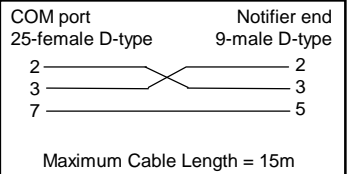

### *Objects*

When the OSM is loaded the following objects are created within ObServer, use object software to access these objects.

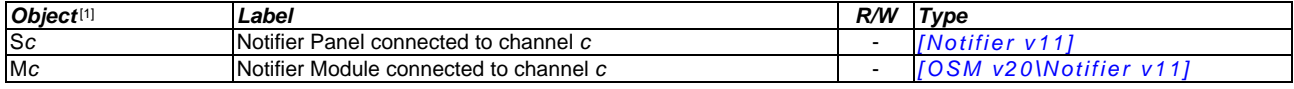

#### *Notes*

[1] The ObServer channel number, *c*, is a number in the range 1…40.

# *Notes*

## *Revision History*

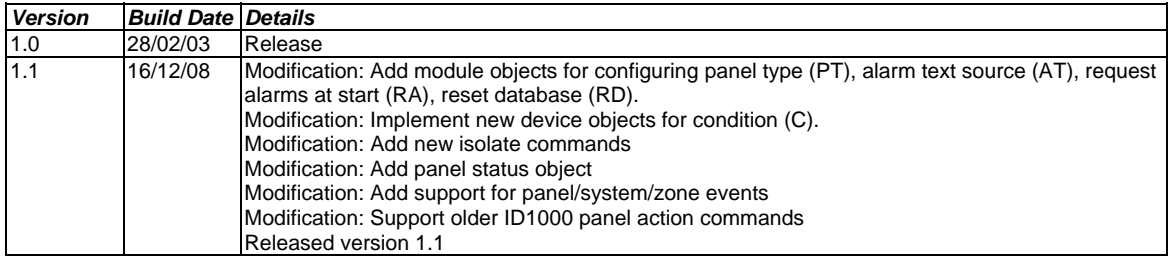

This document is subject to change without notice and does not represent any commitment by North. ObServer, ObSys and Object System are trademarks of North.<br>© Copyright 1998-2008 North Building Technologies Ltd. All Rights